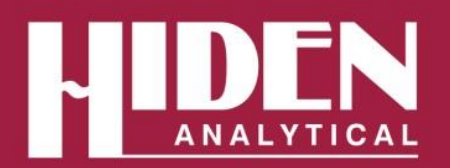

Hiden Analytical Ltd. 420 Europa Boulevard Warrington WA5 7UN England

T +44 [0] 1925 445 225 F +44 [0] 1925 416 518 E info@hiden.co.uk **W** www.HidenAnalytical.com

Gas Analysis | DEMS Technical Information TI-20024

## **Integration of BioLogic Potentiostat with Hiden HPR-40 DEMS Mass Spectrometer**

Cable connection allows Biologic EC-lab to send Trigger, Current and Potential to Hiden Software

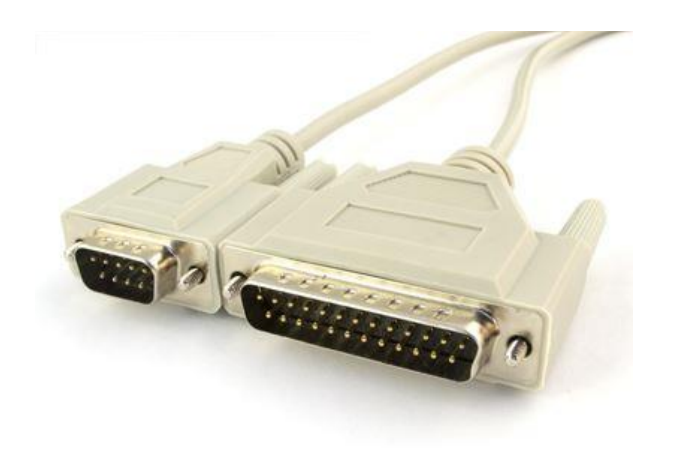

*Figure 1: The HIDEN - BioLogic Interface cable*

The HIDEN HA-061-056 3 metre cable provides a connection between the DB9 AUX I/O of a BioLogic Potentiostat and AUX I/O of HIDEN RC Interface and makes it possible for the Potentiostat to trigger HIDEN software to start and have Potential and Current values displayed with MS data in real time in HIDEN software.

## **Reading Potential (Ewe) into HIDEN Software**

Potential (Ewe) is available as Analog output using the E monitor pin of the BioLogic DB9 connector. This voltage is sent to Auxiliary 1 of the HIDEN RC Interface and can be read in all HIDEN software. The output signal is reversed with respect to EC-lab measured values.

The E monitor facility has a voltage range of ±2.5V centered on the starting voltage of a test. If a test is run that has a voltage spread of more than this range then the monitor will not send correct voltage to the HIDEN software. It would be possible to cover a wider voltage range by running tests in series.

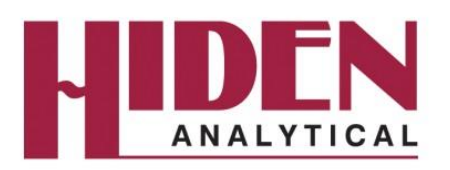

The Auxiliary Input must first be set up in MASsoft 10 software using the 'Configure Auxiliary Inputs' option available from the 'Instruments' menu.

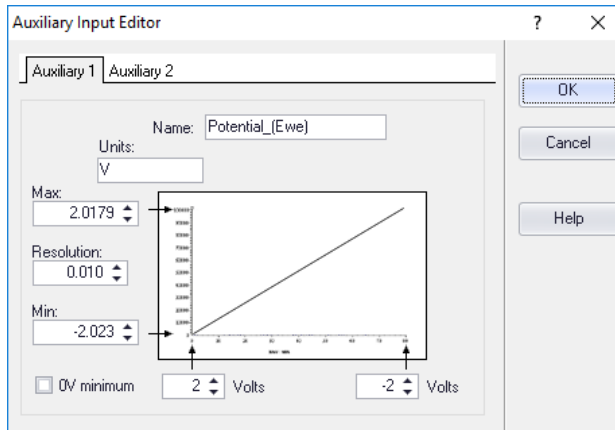

*Figure 2: Auxiliary 1 'Potential\_(Ewe)' setup*

After re-interrogation, 'Potential (Ewe)' will be available as an input device in MASsoft 10 and can be added as an external input to QGA or EGA software.

## **Reading Current (I) into HIDEN Software**

Current (I) is available as Analog output using the I monitor pin of the BioLogic DB9 connector. This voltage is sent to Auxiliary 2 of the HIDEN RC Interface. The current to voltage conversion depends on the I range selected. For a standard board this is +/- 1V.

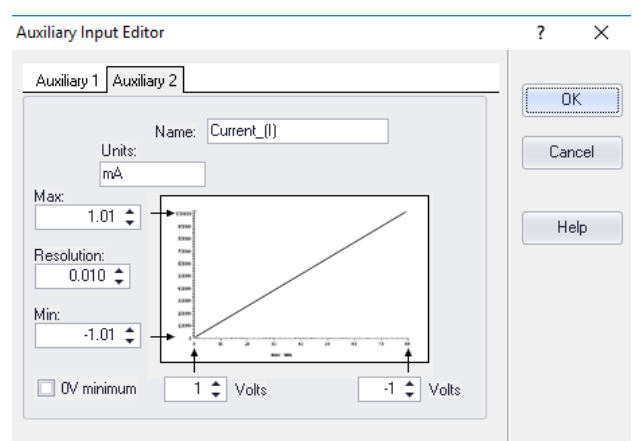

*Figure 3: Auxiliary 2 'Current\_(I)' setup*

After re-interrogation, 'Current\_(I)' will be available as an input device in MASsoft 10 and can be added as an external input to QGA or EGA software.

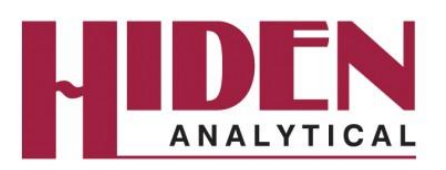

## **Setting up a Trigger to Start Hiden Software**

The Trigger Out signal is sent from EClab to HIDEN software to start and stop scans.

The trigger should be set up in an EC-Lab experiment with Trigger Out (TO) at the start of the Experiment. TO should be with 'Falling Edge'. The Trigger duration must be set to be > experiment time (including rest). A new experiment cannot be started until the previous trigger duration has elapsed.

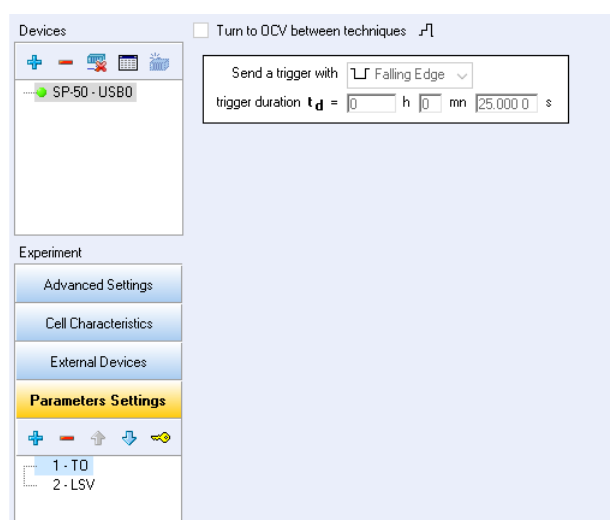

*Figure 4: EC-Lab experiment Trigger Out settings*

Use an event sequence in MASsoft or set QGA or EGA software to 'Trigger on high' (default for EGAsoft).

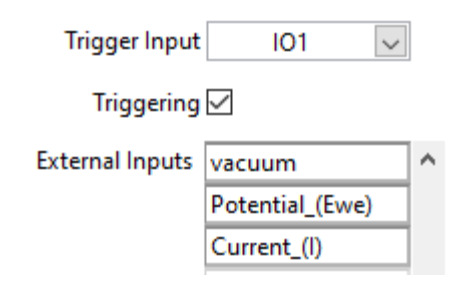

*Figure 5: EGAsoft External Input settings*

The HIDEN software scan should be set to ready mode by pressing Start in the software.

In EGAsoft the scan will wait 'on Trigger Start'.

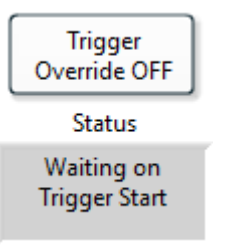

*Figure 6: EGAsoft scan status indicator*

The scan can be started and stopped manually using the Trigger Override button.

The EC-Lab experiment can then be started and the HIDEN software will begin at the same time. When the TO duration time is reached the scan will stop.

If EGAsoft is used to create a sequence then the scan can be stopped and started again by setting up multiple Trigger Out's in EC-lab.

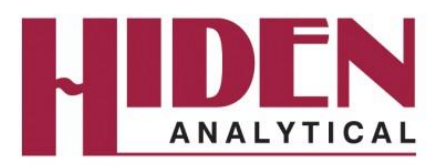

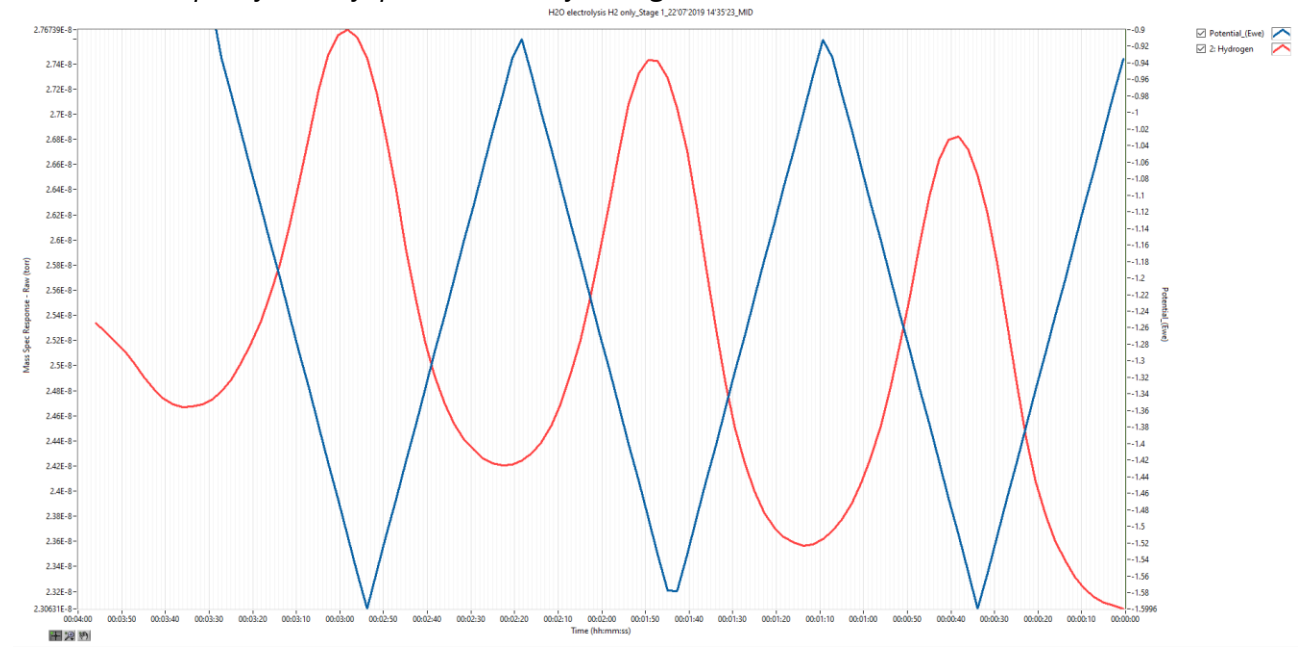

*Chart 1: Example of EGAsoft presentation of MS signal v's Potential v's Time*

*Chart 2: Example of EGAsoft presentation of MS signal v's Potential v's Current*

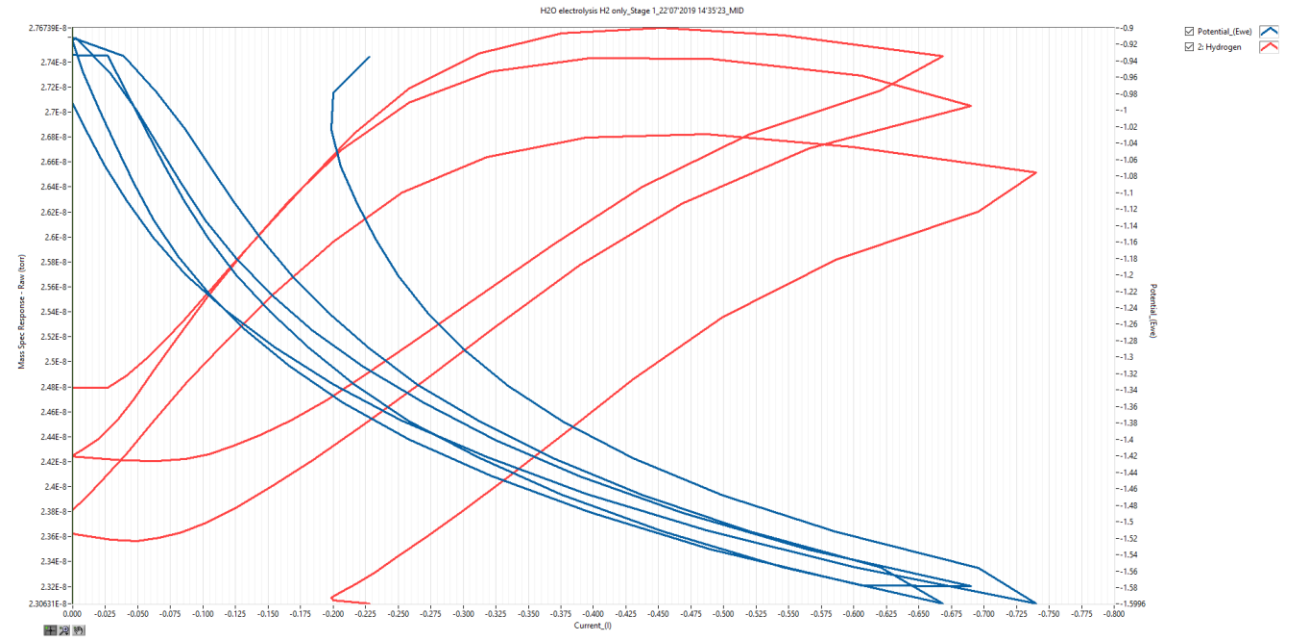